## **How to use the Task Manager**

Windows 10 will open a window for each APP the user launches. The windows are all independent operations running in the PC's processor. Therefore, one of the windows can be closed (which ends the APP's activity) from within Task Manager.

For instance, if you are in a browser window connected to an internet web page which is not responding to your clicks, then you can end it (terminate/close the window) by using the Task Manger.

The Task Manager also performs monitoring of resources. All of the activities in the PC processor can be observed. These operations primarily fall into two categories: APPs and Background.

APPs are things you launch. You click on something or tap it – a window is opened – and the APP performs some function or waits for your command. Background programs are started by something like Windows or some APP triggered when you PC starts and remain in memory the whole time you are using the PC. These programs either monitor something or wait for some event to be triggered.

Examples of APPs are a browser like EDGE or Google to surf the web. Word or Excel to assist the user in a work function. Or Outlook to read or send email.

A background program maybe something like a security program (ie McAfee or Symantec) which is constantly in memory watching for virus attacks.

To launch Task Manager hold down (at the same time) the (Ctrl) (Alt) and (Delete) keys. Click or tap "Task Manager".

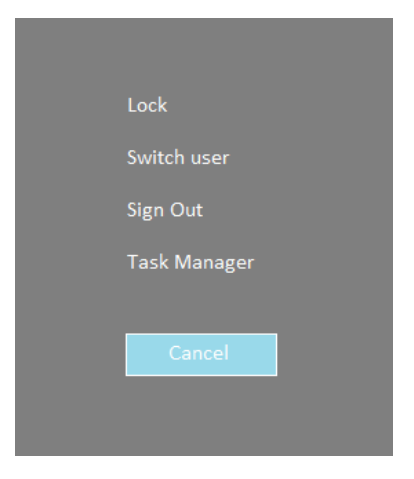

This window will appear:

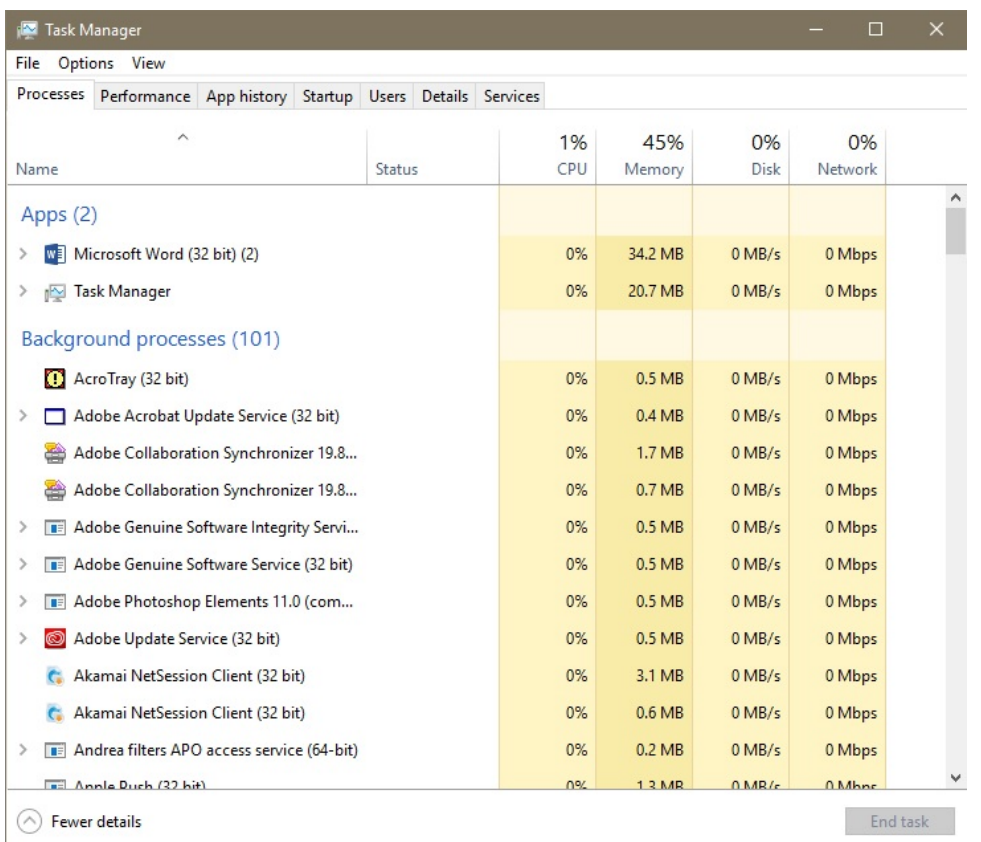

The above shows 2 APPs are active. MS Word and of course the Task Manager.

There are 101 background processes active at this point.

The resources being used by the computer are shown in the titles like 45% of it's memory is in use. For each of the Apps and Background tasks the portion which is attributed to that task is shown.

Next let us look at session with the user working on several windows. Here is an explanation of how to stop/terminate one of the windows.

## Consider the following:

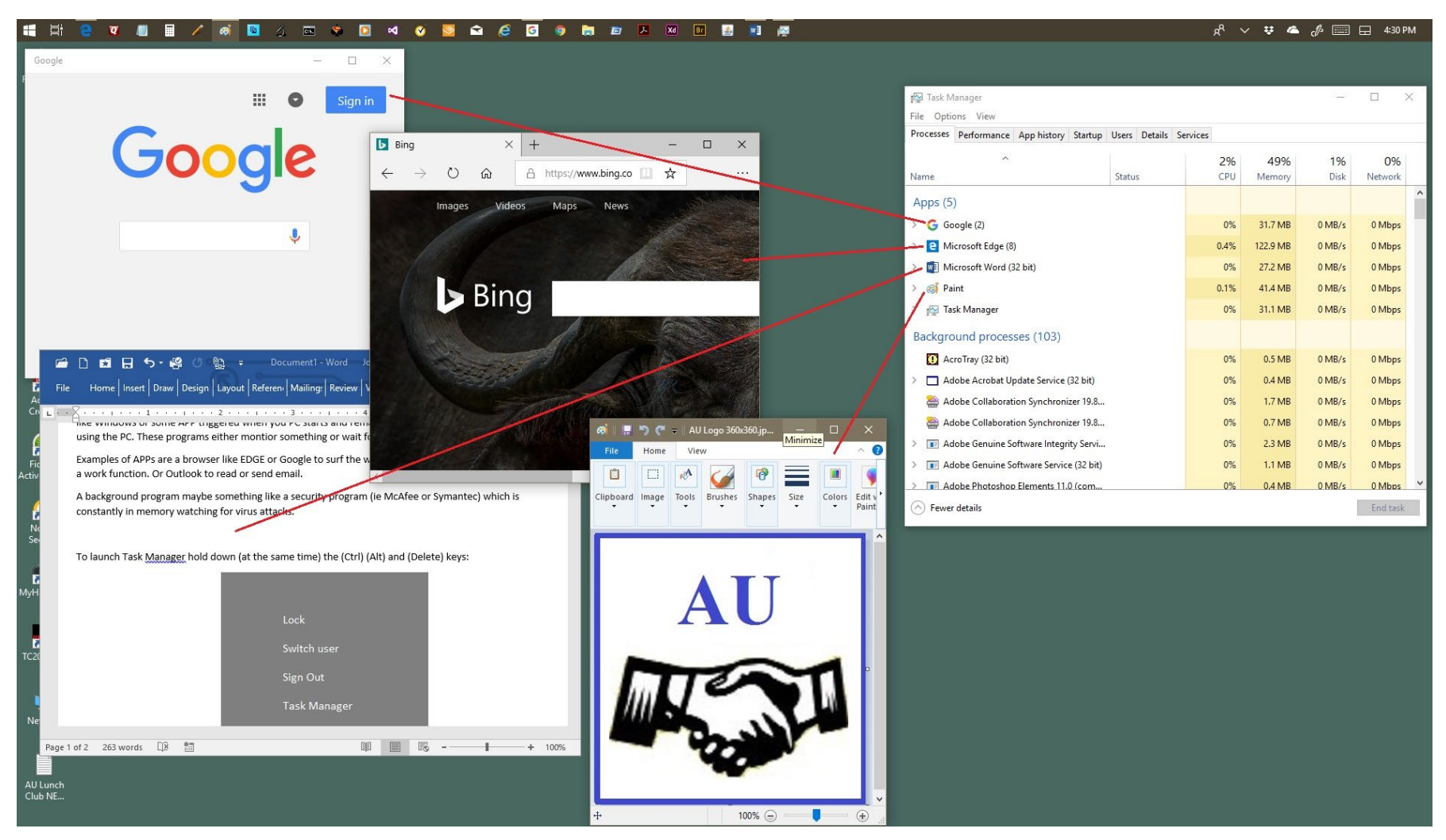

If the Microsoft Edge internet browser page BING stopped working and you wanted to kill it, then under Apps (5) click Edge then click END TASK button (found at the bottom right of Task Manager Window).

The performance tab provides real-time measurement of resources and other stats.

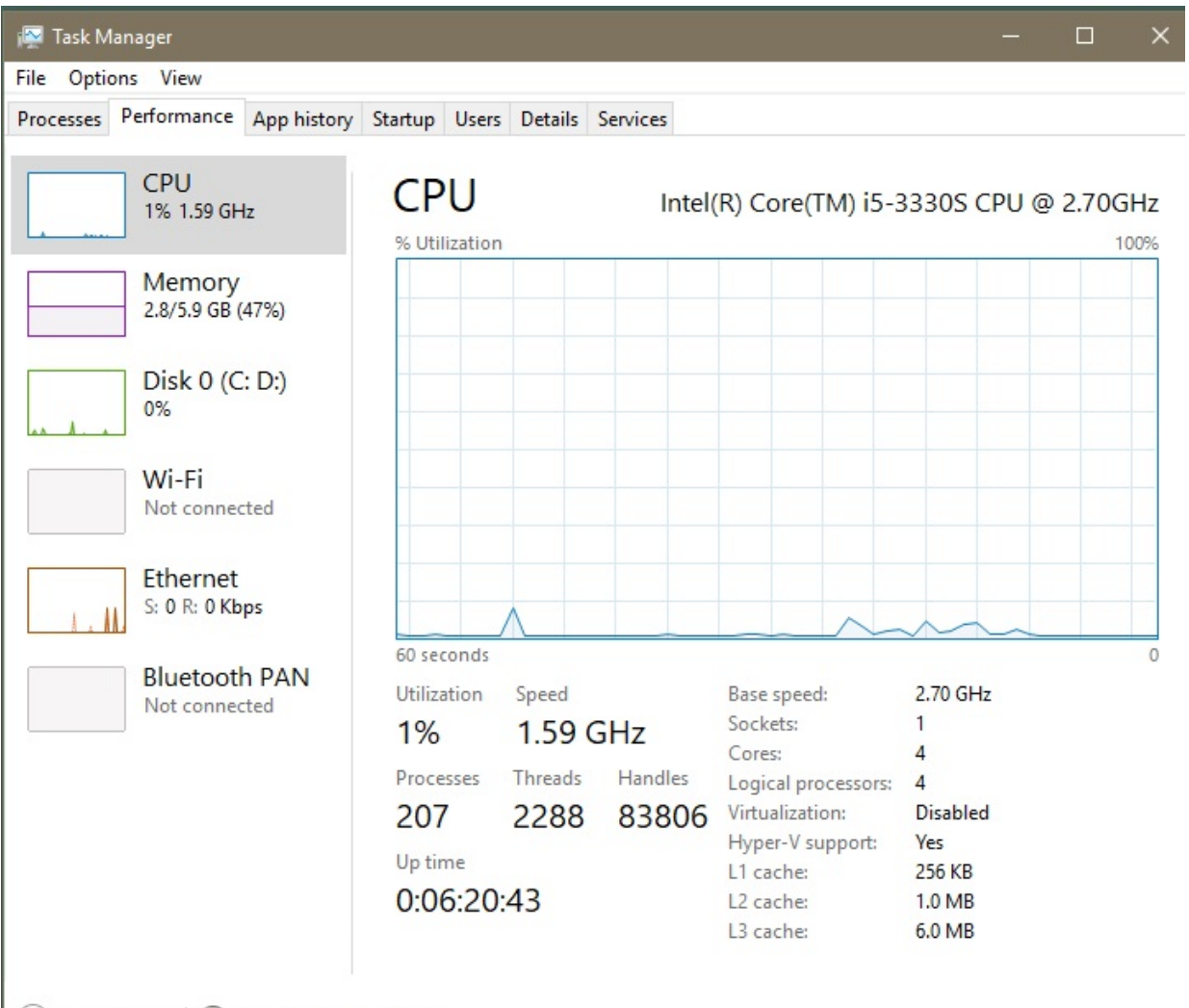

 $\Diamond$  Fewer details  $\Diamond$  Open Resource Monitor

Using the App history tab if you click on the title CPU Time this page will order the Apps by how much cpu time has been used as of the usage since date.

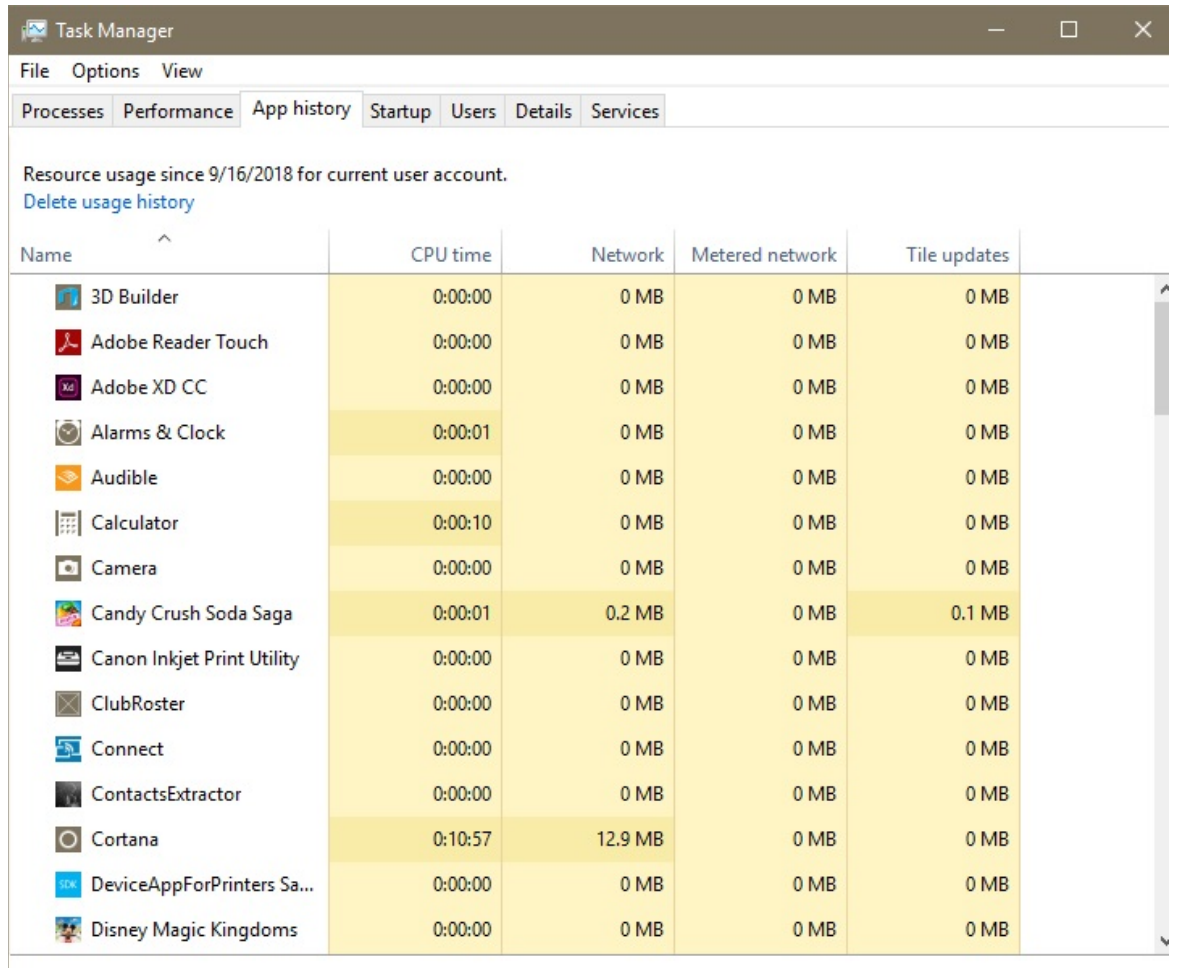

 $\odot$  Fewer details

The Startup tab shows the Apps that are launched automatically when the PC starts. Note that in the status column you can click on enabled to disable that APP. However, use caution as that may disrupt something that you rely on while using the PC.

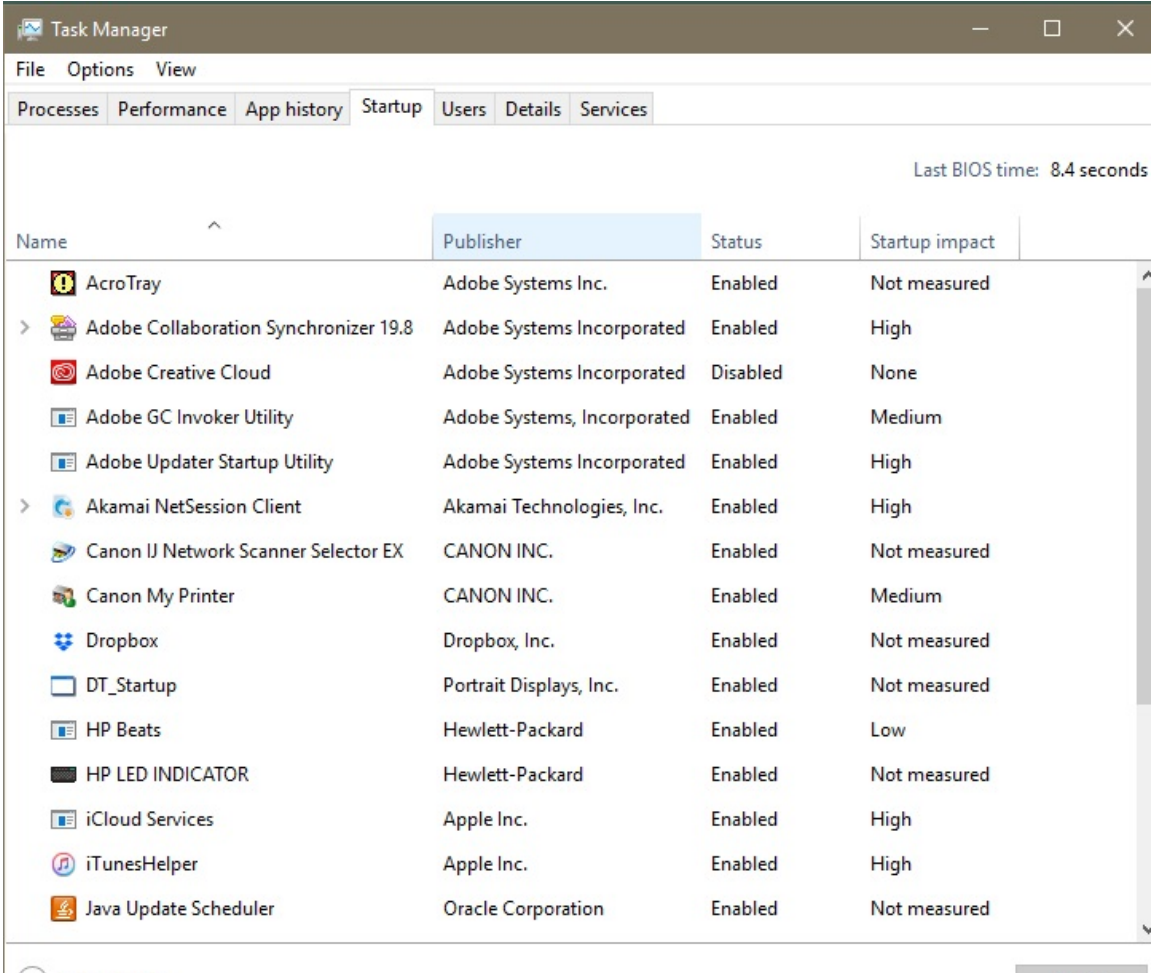

 $\Diamond$  Fewer details

Disable

As the tab name states Users will show how many people are connected to this PC at this time.

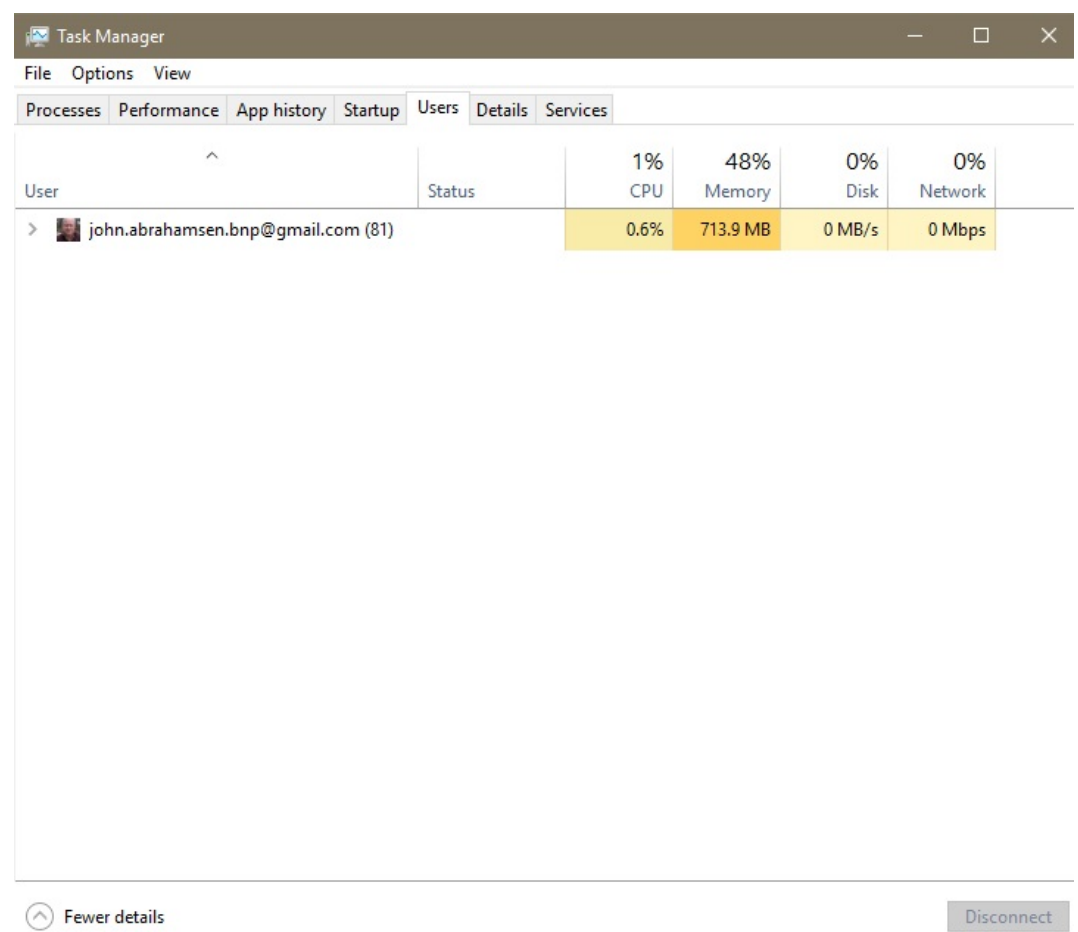

The Details tab provides more info on each App. The description provides insight into the owner/source/origin of the App.

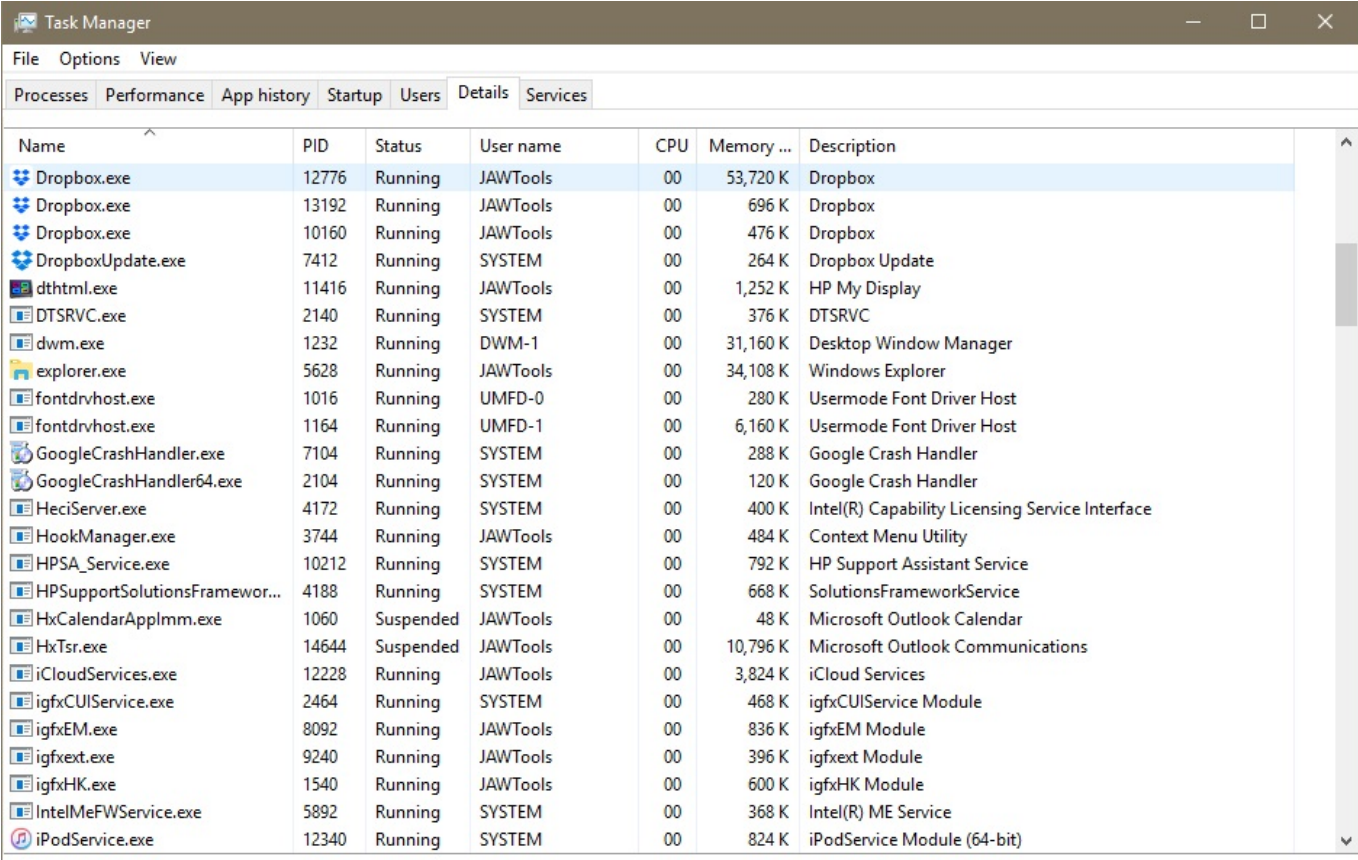

 $\odot$  Fewer details

End task

A useful thing to do in the Services tab is to click on the Group title. All the Apps will be organized together by their owner. So, for instance, all the Apps related to "NetworkService" will be shown together.

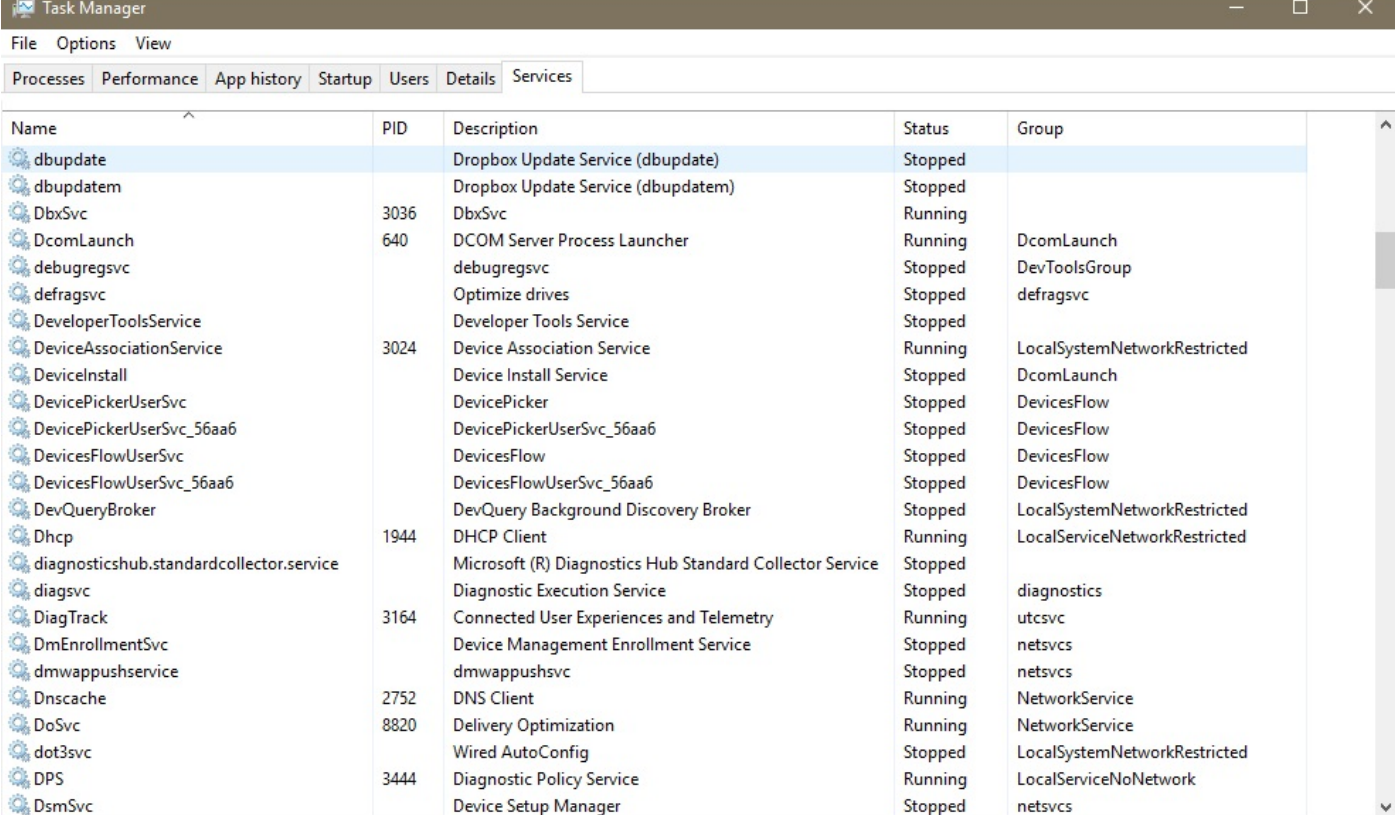

 $\Diamond$  Fewer details  $\Diamond$  Open Services